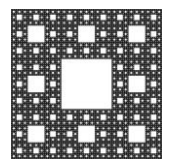

**FACULTAD DE CIENCIAS ECONÓMICAS, JURÍDICAS Y SOCIALES UNIVERSIDAD NACIONAL DE SALTA**

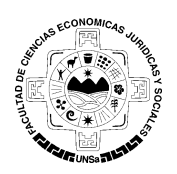

## **TUTORIALES ZOOM**

# **Ingresar a una Reunión con una Cuenta de Zoom**

Se puede ingresar a una reunión con la aplicación de Zoom desde

- 1. Dispositivo Móvil
- 2. Computadora de Escritorio Notebook Netbook

Previamente se debe haber creado la cuenta y contar con la aplicación Zoom.

### INGRESAR CON EL CELULAR

1. Abrir la aplicación. Seleccionar "Ingresar "

හි

#### Iniciar una reunión

 $\mathcal{L}$  $\alpha$   $\alpha$ 

Iniciar o unirse a una reunión con vídeo sobre la marcha

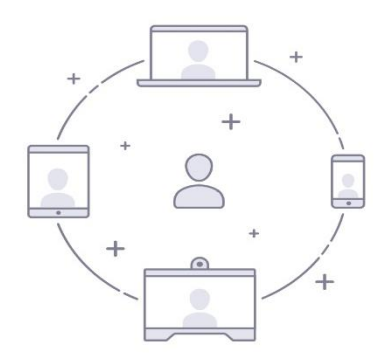

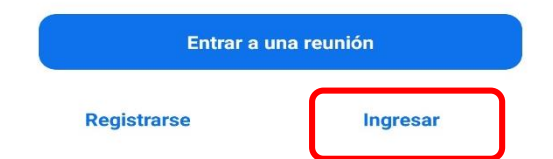

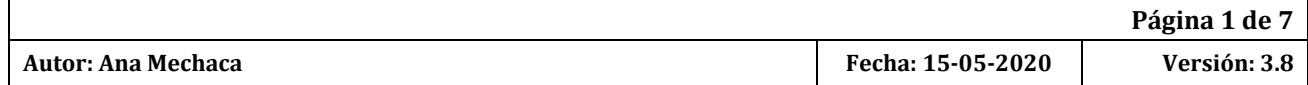

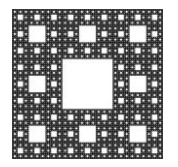

**FACULTAD DE CIENCIAS ECONÓMICAS, JURÍDICAS Y SOCIALES UNIVERSIDAD NACIONAL DE SALTA**

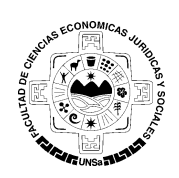

## **TUTORIALES ZOOM**

2. Iniciar sesión ingresando correo y contraseña de la cuenta creada. Cancelar Ingresar

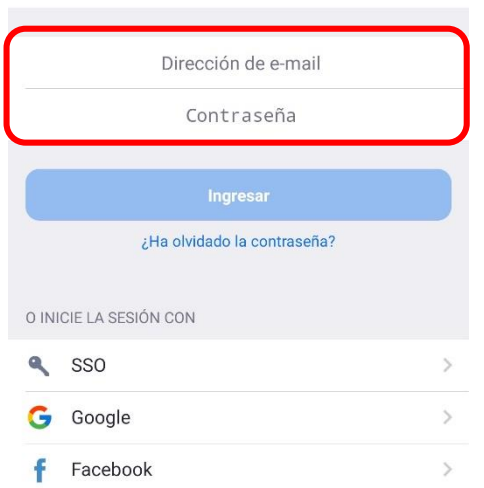

3. Seleccionar la opción "Entrar"

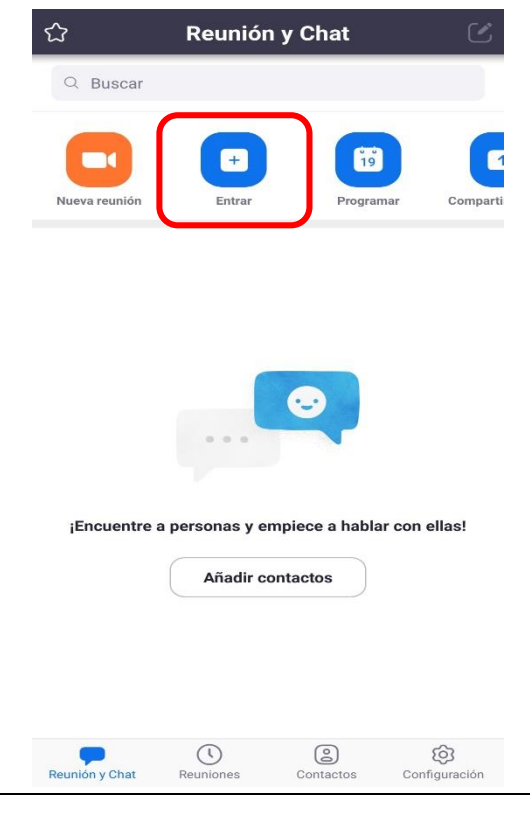

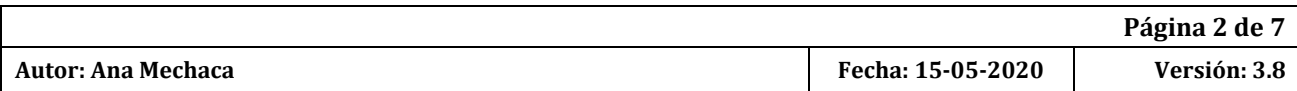

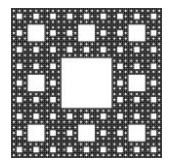

**FACULTAD DE CIENCIAS ECONÓMICAS, JURÍDICAS Y SOCIALES UNIVERSIDAD NACIONAL DE SALTA**

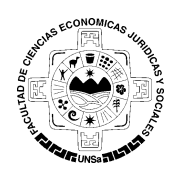

## **TUTORIALES ZOOM**

4. Ingresar ID de la reunión y nuestro nombre completo para que los demás participantes puedan identificarnos. Luego seleccionar "Entrar a la reunión". **Opciones para entrar**. Dejar deshabilitado "Conectar Sin Audio" para utilizar el audio del dispositivo. La opción "Conectar Sin Video" dejar habilitada si no quiere compartir imagen, en caso contrario deshabilitar esta opción.

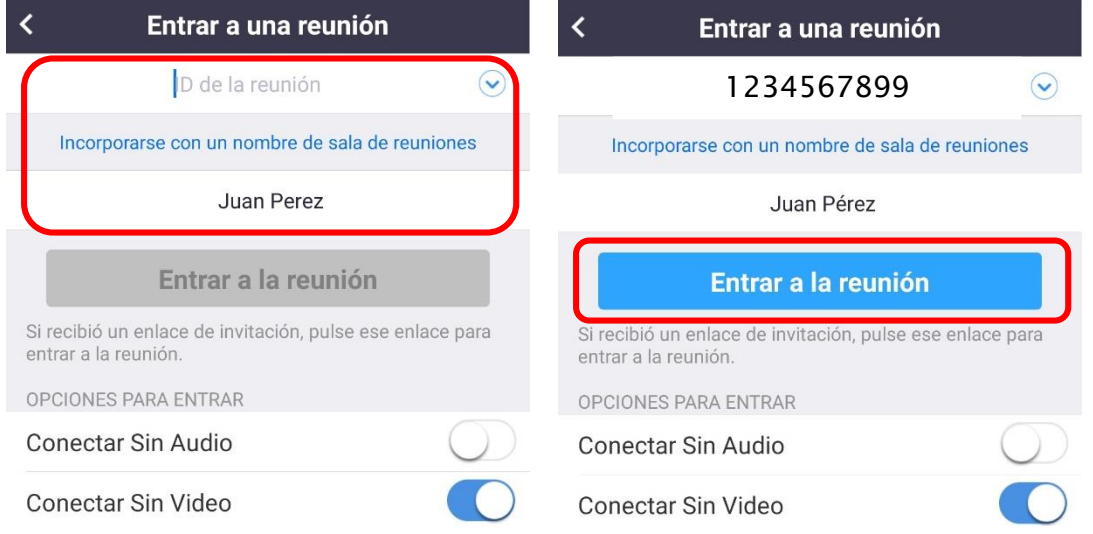

5. Ingresar la contraseña correspondiente de la reunión respetando mayúsculas y minúsculas. Luego seleccionar OK

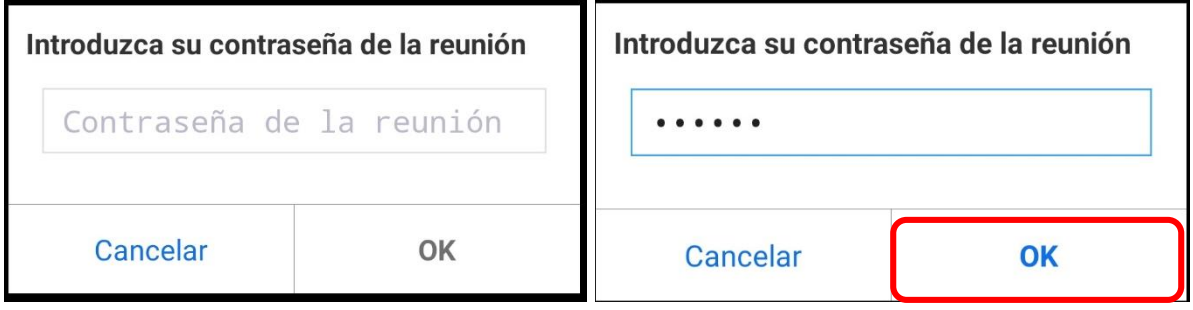

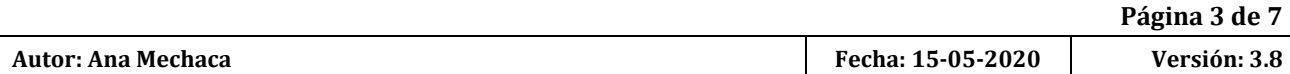

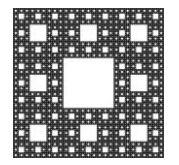

**FACULTAD DE CIENCIAS ECONÓMICAS, JURÍDICAS Y SOCIALES UNIVERSIDAD NACIONAL DE SALTA**

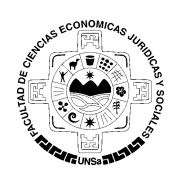

## **TUTORIALES ZOOM**

Si el anfitrión no inició la reunión veremos una pantalla similar a la siguiente

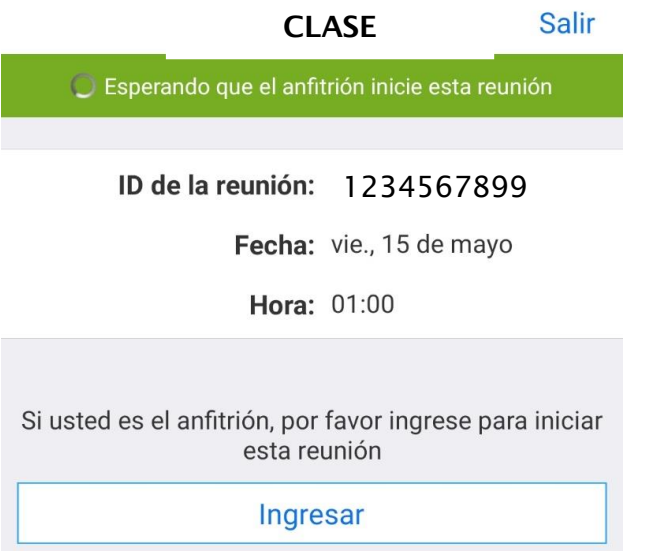

Si el anfitrión habilito la sala de espera veremos una pantalla similar a la siguiente<br>  $\frac{1}{2}$  zoom salir

Por favor, espere, el anfitrión le permitirá ingresar pronto

CLASE

## INGRESAR DESDE UNA COMPUTADORA

1. Abrir aplicación Zoom y seleccionar "Ingresar"

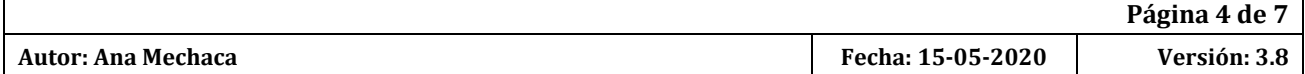

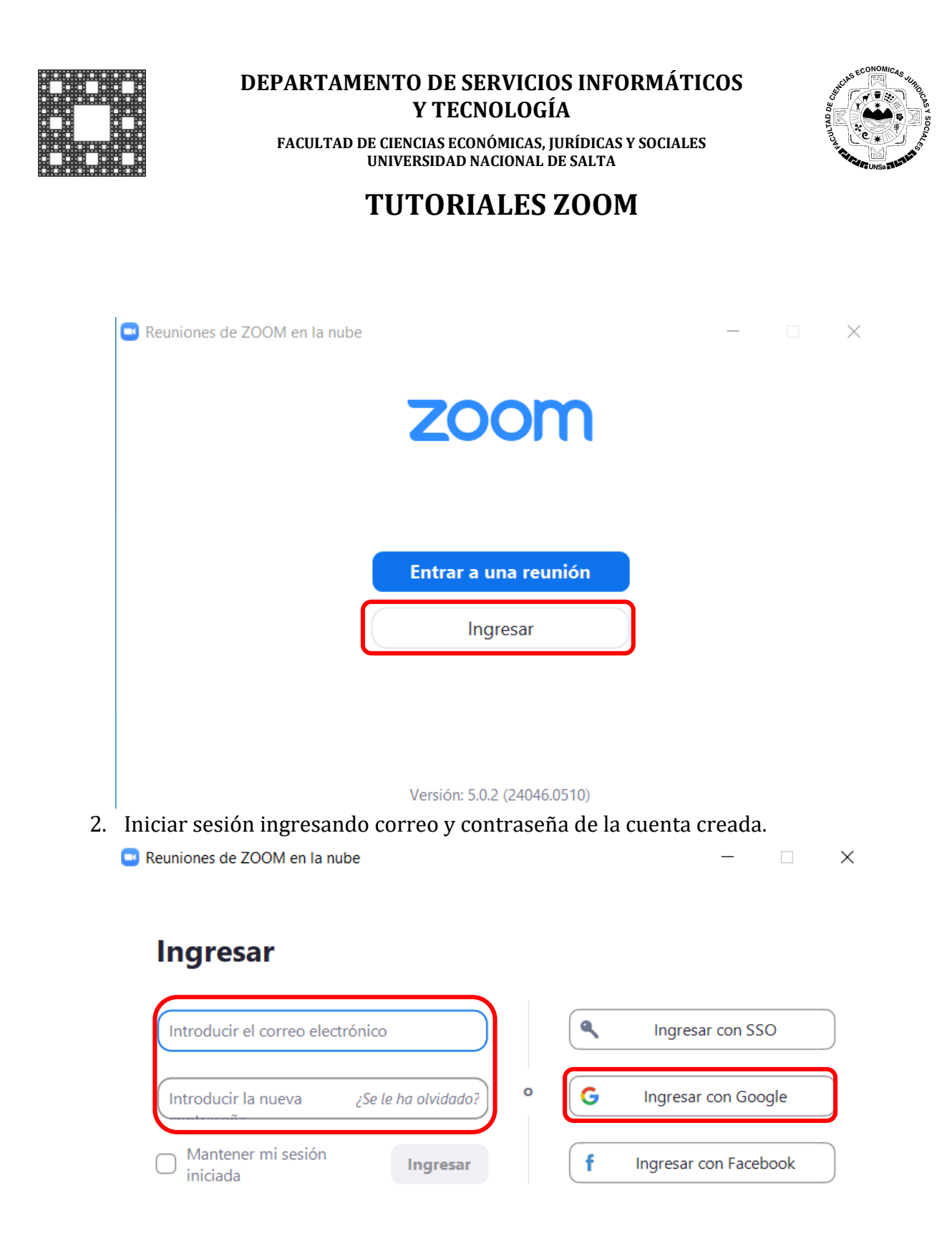

#### < Regresar

#### Regístrese gratuitamente

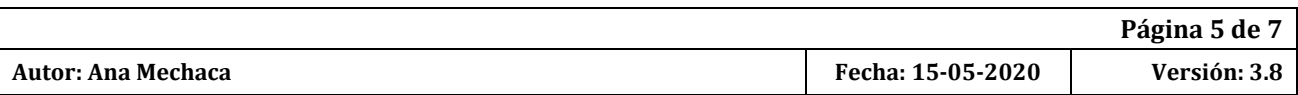

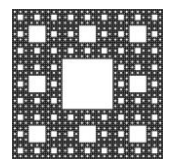

**FACULTAD DE CIENCIAS ECONÓMICAS, JURÍDICAS Y SOCIALES UNIVERSIDAD NACIONAL DE SALTA**

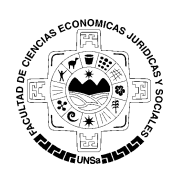

## **TUTORIALES ZOOM**

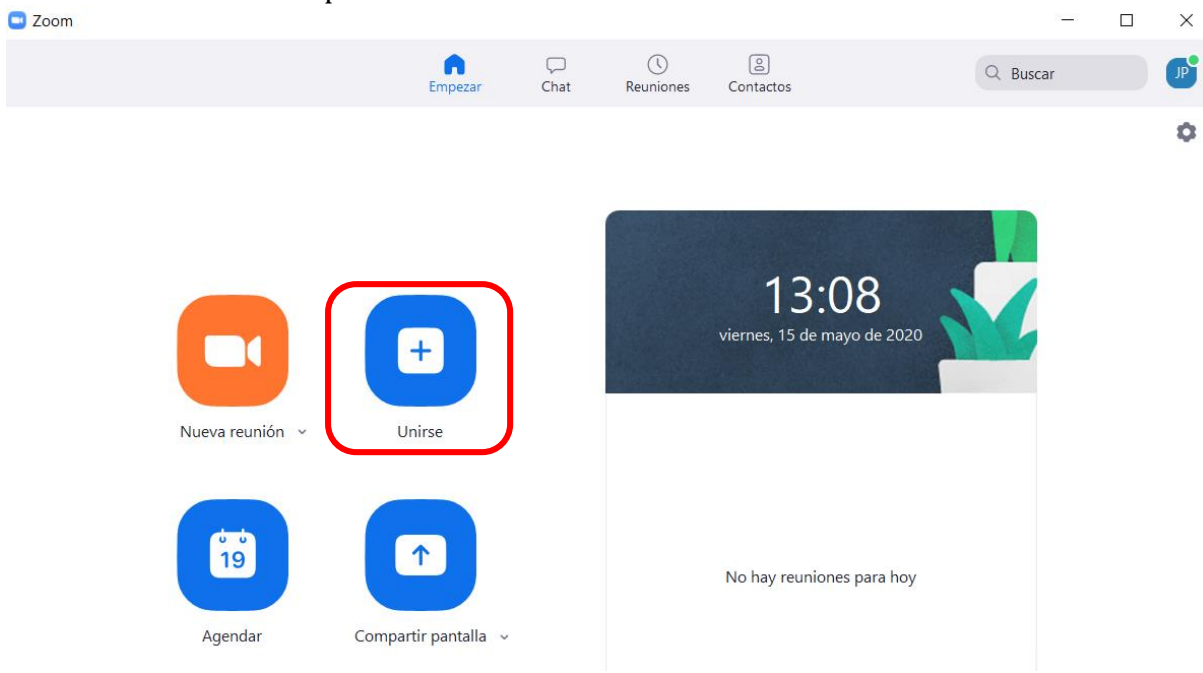

4. Ingresar ID de la reunión y nuestro nombre completo para que los demás participantes puedan identificarnos. Luego seleccionar "Unirse".

**Opciones**. Dejar deshabilitado "Conectar Sin Audio" para utilizar el audio de la computadora. Dejar la opción "Conectar Sin Video" habilitada si no quiere compartir imagen, de lo contrario deshabilitar esta opción.

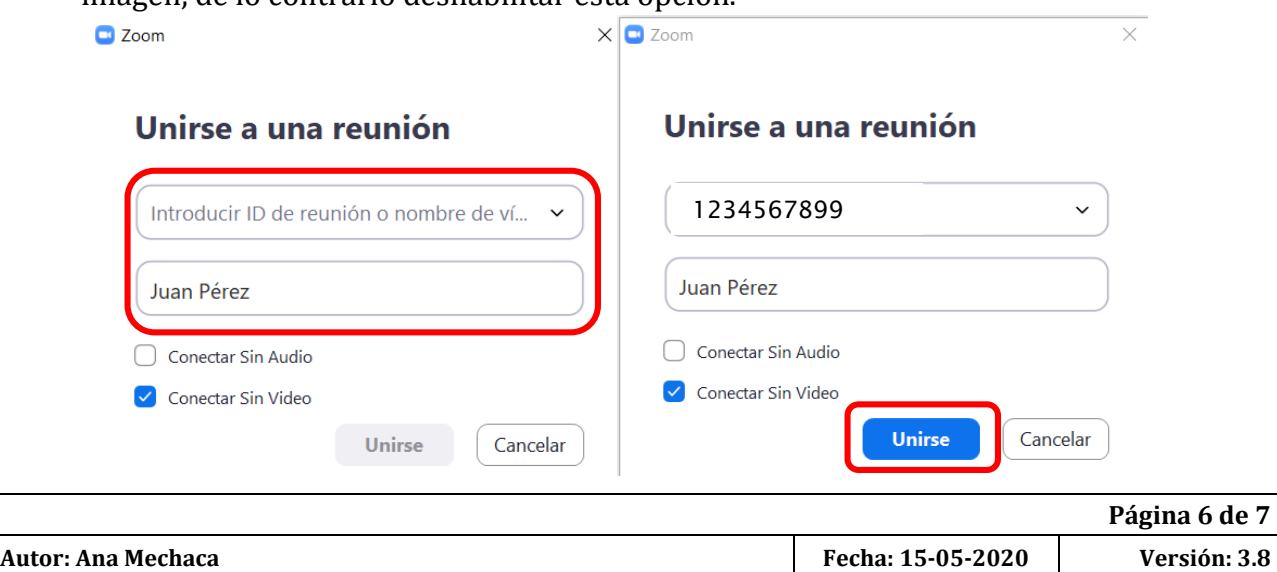

### 3. Hacer click en la opción "Unirse"

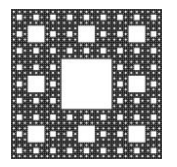

**FACULTAD DE CIENCIAS ECONÓMICAS, JURÍDICAS Y SOCIALES UNIVERSIDAD NACIONAL DE SALTA**

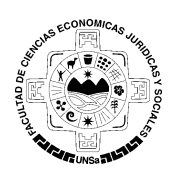

## **TUTORIALES ZOOM**

5. Ingresar la contraseña correspondiente de la reunión respetando mayúsculas y minúsculas. Luego seleccionar Entrar

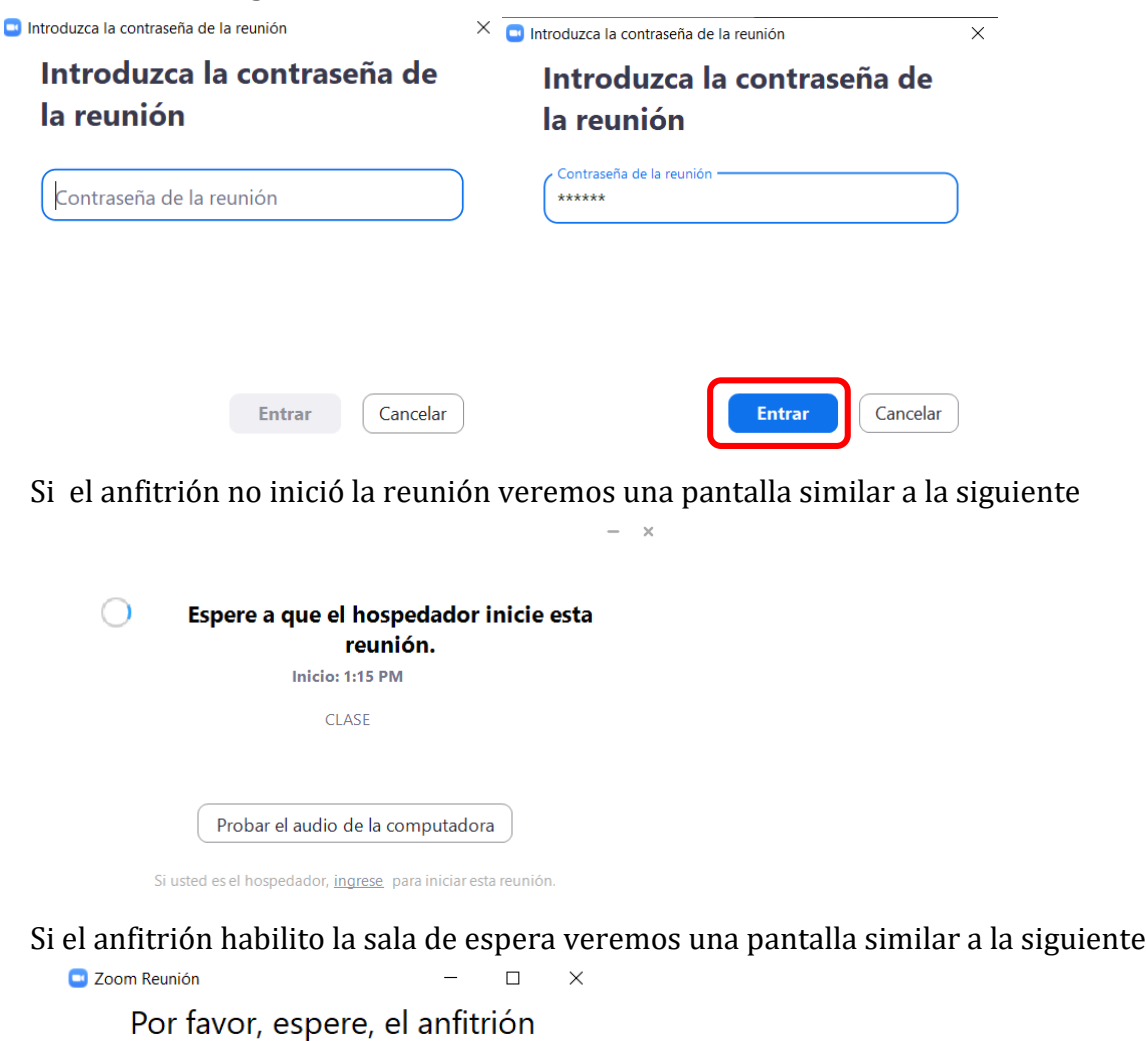

le permitirá ingresar pronto.

**CLASE** 

15/5/2020 Probar el audio de la computadora

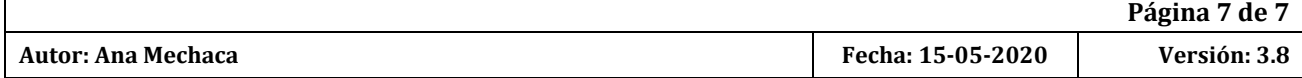